# **Memorial University Libraries**

# CINAHL Search Guide

http://www.library.mun.ca/hsl/guides/CINAHLebscoguide.pdf

#### About CINAHL

CINAHL (Cumulative Index for Nursing and Allied Health Literature) provides access to nursing journals, as well as publications from many different allied health disciplines. The database includes more than 1,000,000 records from approximately 1700 journals. It is updated monthly.

Coverage: 1982 -

To Start

- 1. Go to [www.library.mun.ca/hsl](http://www.library.mun.ca/hsl)
- 2. If you are off-campus, click on the Off-Campus Login icon at the top right of the Library page and follow the instructions.
- 3. Click [Health Databases](www.library.mun.ca/hsl/dbases.php)
- 4. Click CINAHL

#### Tips

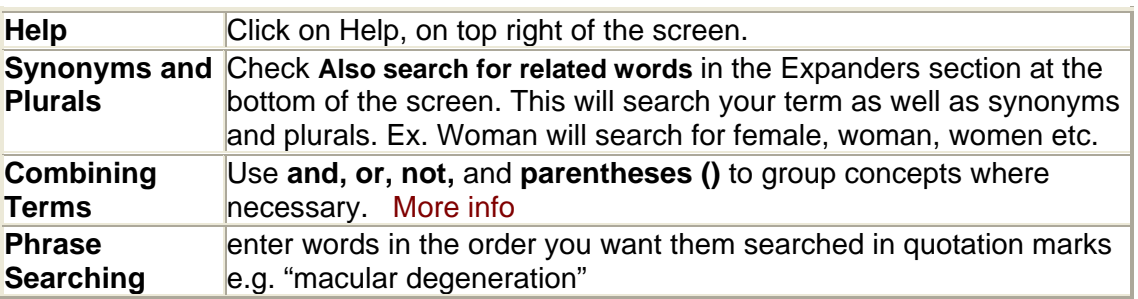

### Keyword Searching

- 1. Enter the term(s) in the search box(es).
	- $\circ$  If you want to search in a particular field, choose the field from the drop down box to the right of the search box.
	- o Use combining words such as **AND, OR, NOT** in the search box or use the option to the left of the boxes.
- 2. Single click on  $\sqrt{\frac{\text{Search}}{\text{S}}}\$  to search the term(s).
- 3. Your results will appear on the bottom half of the screen.
- 4. To do a new Keyword search repeat steps 1 2.

To combine 2 or more separate searches see Combining Searches below.

## Subject Heading Search

- 1. Click **CINAHL Headings** located in the green bar above the search box.
- 2. Enter your term, and then click **Browse** . If you do not see your term in the list, try a synonym or another way to express the idea you want to search.
- 3. Click on the blue underlined term you wish to search.
	- $\circ$  On the left you will see a "tree". This shows narrower and broader terms you may also wish to search.
	- $\circ$  On the right you will see a list of subheadings you may wish to use. Choosing subheadings will narrow your search to those particular aspects associated with your term. If you do not choose any subheadings the default is to search all of them.
	- o On the bottom right you will see the scope (definition) of your term.
	- o At the top right you will see a category called On Search. You can explode your term (it will search your term and any narrower terms). You can also limit your search to looking in the Major Concept field. This will greatly limit your search.
- 4. Click the box to the left of any subheadings you want to search, or if you want all subheadings, click the box to the left of your main term.
- 5. Clicking the boxes will add your terms to your search, but it will not show up yet. To add another term to your search, browse for another CINAHL Heading and repeat the previous steps.
- 6. Once you have chosen all of your terms, decide how you want to combine them; different concepts should be combined with AND, different variations of the same concept (ex. Synonyms) should be combined with OR.
- 7. In the top left, Combine selections with: or v choose either OR or AND and click Search Database .
- 8. Your results will appear on the bottom half of the screen.
- 9. Alternatively, instead of building a search and using the **Combine selections with** feature, you can search one CINAHL heading at a time and then combine your searches using the following process.

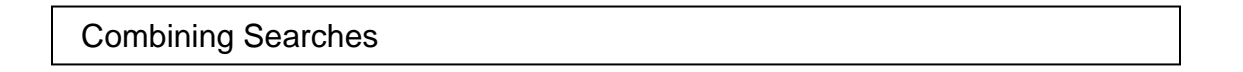

To see your search history, click the **Search History/Alerts** tab from the box on the bottom part of the page.

- 1. Note that each search string has been assigned a number (ex. S1, S2).
- 2. In the Search box(es), enter the searches you wish to combine linked with **AND, OR**, or **NOT**. [More info](http://www.library.mun.ca/guides/howto/tips.php#boolean) ( e.g. (S1 **or** S2) **and** S3)
- 3. Single click on  $\boxed{\text{Search}}$  to run the new search.

#### Limits

- 1. To add limits to your search, click the **Refine Search** tab. If you have just opened the database, this is the default page.
- 2. Choose your limits by entering information in the input boxes, checking the check boxes or choosing from the scrolling menus. To choose more than one option from the scrolling
- menus, hit Ctrl while selecting each option.<br>3. Click Search to run vour search with the to run your search with the limits.

#### How to Get the Documents

If you see a link that says HTML full text or PDF full text, click on the link to get access to the article. If there is no full text link, use the following procedure.

- Get It @ Memorial 1. To see if Memorial University has access to an article, click the button. This will perform a search in our electronic journals list.
- 2. If Memorial University has electronic access, you will see a link called *Find Title*. Click here to access your journal.
- 3. If Memorial University does not have electronic access, you will see a link called *Memorial University Libraries Catalogue*. Click here to see if Memorial has your journal in print.

**NOTE:** There may be more than one link for a given electronic journal. Look at the years available on the right hand side to determine which link to use. (We may receive this journal from more than one publisher).

Printing/Saving/Emailing

1. It is a good idea to mark your records before printing, saving or emailing. To mark

records, click **Add**. This will add each record to a folder.

- 2. To see the items in your folder, click **Solution** Folder has items.
- 3. Click **Print, Email** or **Save to Disk** to print, email or save your citations.

**Note:** Printing, Saving or Emailing your records does not give you the full text.

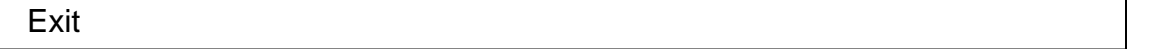

To exit, click Memorial University of Newfoundland LOGOUT in the top right corner.

For more information or to book a training session, contact the [information desk](mailto:hslinfo@mun.ca) (777-6672).

To see a visual representation of the material contained in this guide, see our [video guides.](http://www.library.mun.ca/hsl/video/)